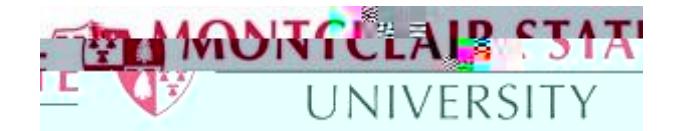

## Importing and Exporting Thunderbird Mail Filters

This tutorial will explain how to copy Thunderbird mail filters using the *Thunderbird Message Filter Addon*. If you are using a University supported machine the Add-On is installed but you may need to enable it. If you are using your personal machine, you will need to complete the steps to install the Add-On.

Enabling the Add-on on your University supported machine:

- 1) Click **Tools** and then click **Add-ons**
- 2) Click **Extensions**
- 3) Click **Enable** for **Thunderbird Message Filter Import/Export Enhanced** (if you do not have the option for Enable, the Add-on has already been added).

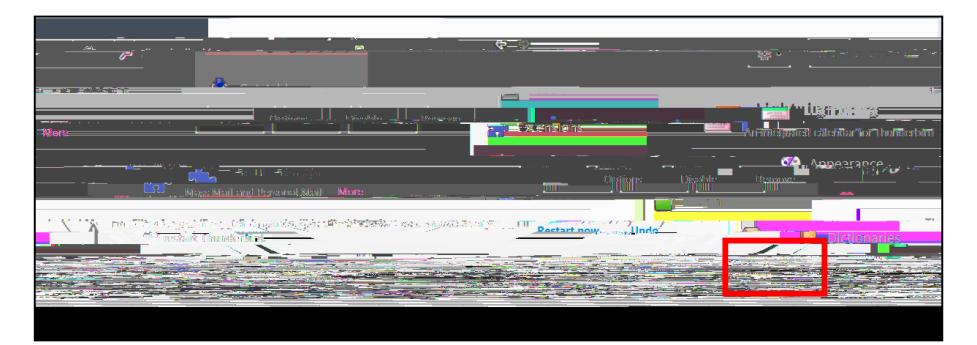

Downloading the "Thunderbird Message Filter Import/Export Enhanced" Add-on to your personal machine:

1) Click **Tools** and then click **Add-Ons**

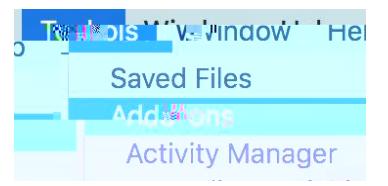

2) Select **Get Add-ons**

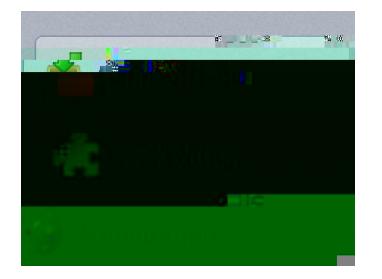

- 3) In the top right-hand search box, enter the search term: **message filters** and press **ENTER**
- 4) The first page of search results will be displayed. Scroll to the bottom of the page and click the link that says **See all 60 results** (the number of results may vary)
- 5) On the next page of results, find the Add-On titled **Thunderbird Message Filter Import/Export Enhanced** as shown below, and click on **+ Add to Thunderbird**

6) A warning message will pop up regarding downloading unknown Add-ons. For this particular add-on, it is OK to click **Install Now** even though the author of the Add-On has not been verified by Mozilla.org.

You will need to restan

Using the Add-On to export your Thunderbird mail filters from your old account and importing them into your new MSU Google Mail account

- 1) Once Thunderbird has been restarted, export the message filters from your old mail.montclair.edu account. Click on the **Tools** menu and select **Message Filters.**
- 2) In the Message Filter window, click the drop down arrow for **Filters for:** and select your old mail.montclair.edu account. In the example below we have selected Filters for: smithj@mail.montclair.edu, which is the name of our Thunderbird account profile for our old email account. The filters for your old email account will be shown in the box under **Filter Name** (there are no filters shown in the example screen shot below) inter Add-Cn to export your [T](mailto:smithj@mail.montclair.edu)hunderbird multi filliers from your old<br>on the interaction the memorial your new MSU Coople MsU account<br>over the designer limits your new MSU Coople MsU accounts for the stress<br>of multimodelist
- 3) Click **Export Filters** and save your filters to a file name of your choosing. Pick something descriptive "Ay Thunderbird mail filters" and be sure to note which directory/folder the file is saved to.
- 4) Next we will need to Import that saved filter file into your new MSU Google Mail account profile<br>in Thunderbird, From the Tools menu select

In the example below we are selecting the filter